# *Лабораторная работа "Основы программирования в VBA" (VBA №0)*

**Цель работы:** получить простейшие навыки в реализации программ в VBA.

## *Задания*

Лабораторная работа состоит из 11 заданий (см. 6-8, приложение 1). Каждое задание - программный код, который нужно набрать в *VBА*, протестировать и получить результат, уметь ответить на вопрос, что реализовано той или иной строкой программного кода, что означает каждое «слово» программы. Для самотестирования рекомендуется выполнить устно задание «*Контрольное задание*» на стр. 9-10 приложения 1.

Для написания программного кода используется редактор **Visual Basic Editor** (**VBE**).

## **Технология работы**

- Открыть *Microsoft Excel*.
- Создать в своей папке файл *Excel с поддержкой макросов*.

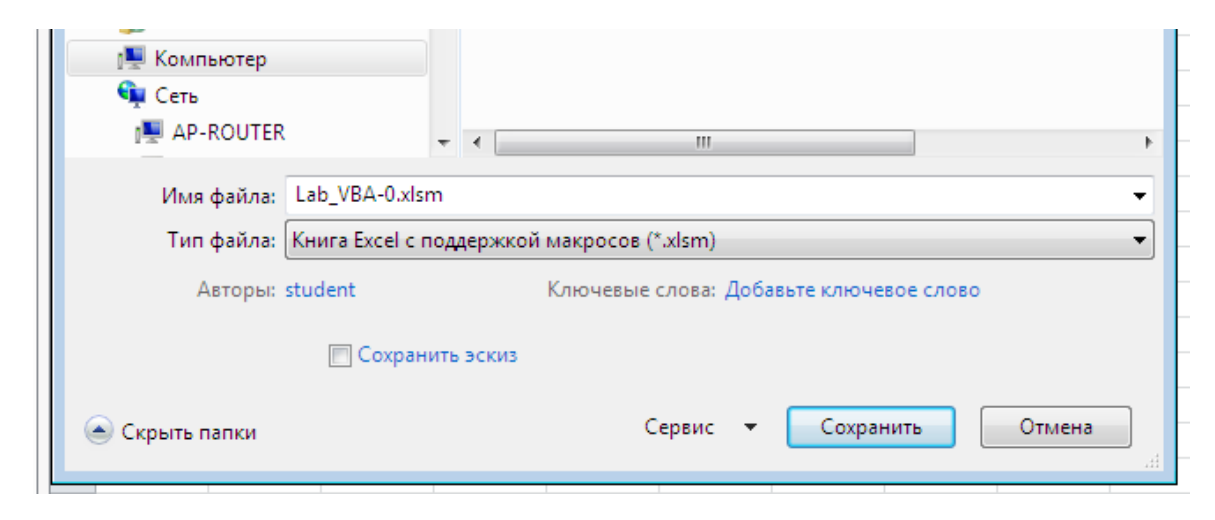

Рис. 1

Убедиться, что в главном меню *Microsoft Excel* установлен **Разработчик.**

| $-2-17$                                                   |                                             |                             |                                      |   |                                | Файл                  | Главная                      | $-900$<br>Вставка                                                             | Размет |
|-----------------------------------------------------------|---------------------------------------------|-----------------------------|--------------------------------------|---|--------------------------------|-----------------------|------------------------------|-------------------------------------------------------------------------------|--------|
| Файл<br>Главная<br>÷<br>ö<br>$\equiv$<br>eg -<br>Вставить | Calibri<br>Ж <i>К</i> Ч -                   | Разработчик<br>11<br>¥<br>A | ÷                                    | ≡ | Удаление фона<br>≡<br>喜<br>青青青 | ▓<br>Visual<br>Basic, | 里,<br>Макросы<br><b>COMP</b> | Вапись макроса<br>Относительные ссылки<br><b>Везопасность макросов</b><br>Код | r.     |
| Буфер обмена Б<br>A1                                      | B<br>$\overline{\phantom{a}}$<br>Шрифт<br>▼ |                             | ≮≣ ≯≣<br>Ý,<br>园<br>Выравниван<br>fx |   |                                |                       |                              |                                                                               |        |
| А                                                         | B                                           |                             |                                      | D | E                              |                       |                              |                                                                               |        |

cРис. 2

Если в главwном меню *Microsoft Excel* **Разработчик** не вынесен, то в приложении 2 (см. стр. 11–15) представлена технология установки **Разработчика**.

- В главном меню *Microsoft Excel «*кликнуть» **Разработчик.**
- В появившемся меню выбрать **Visual Basic**. Появится окно

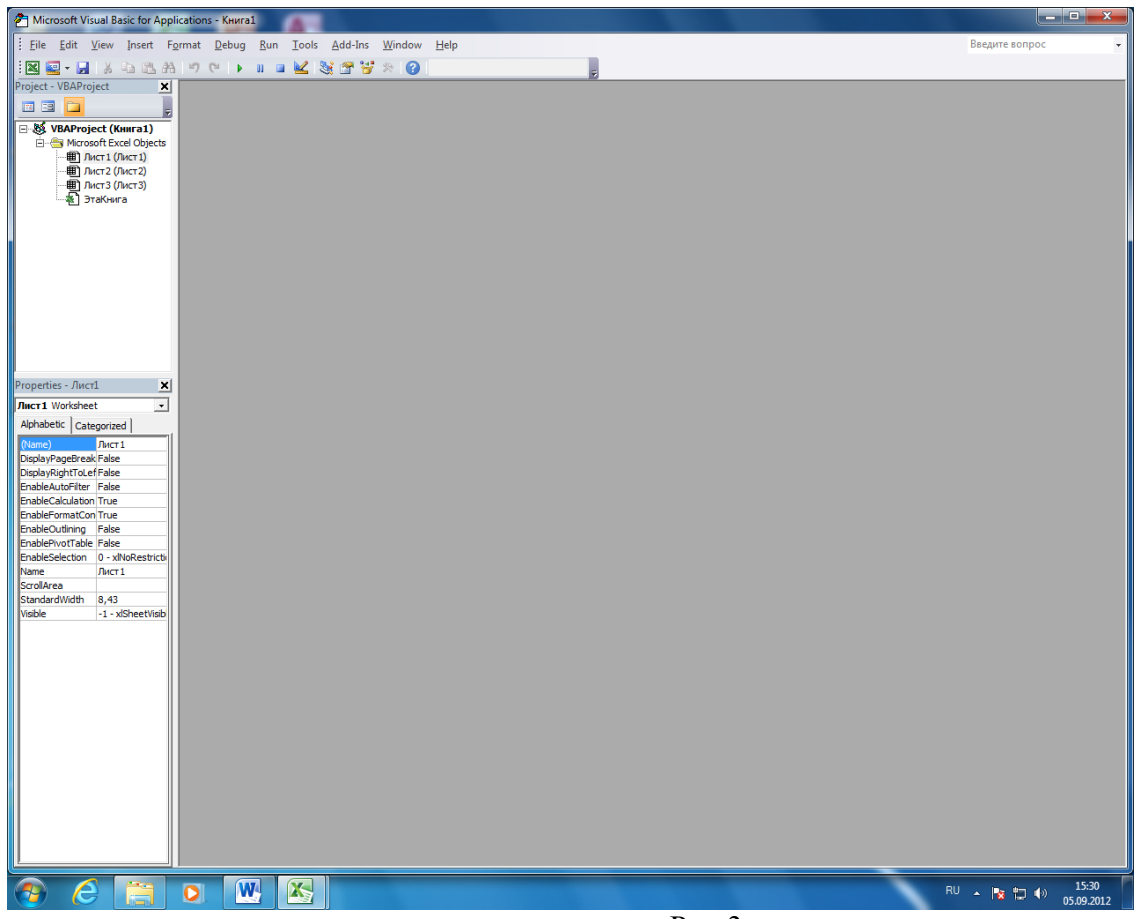

Рис.3

Создание программного модуля в составе рабочей книги: *Insert / Module* (рис. 4).

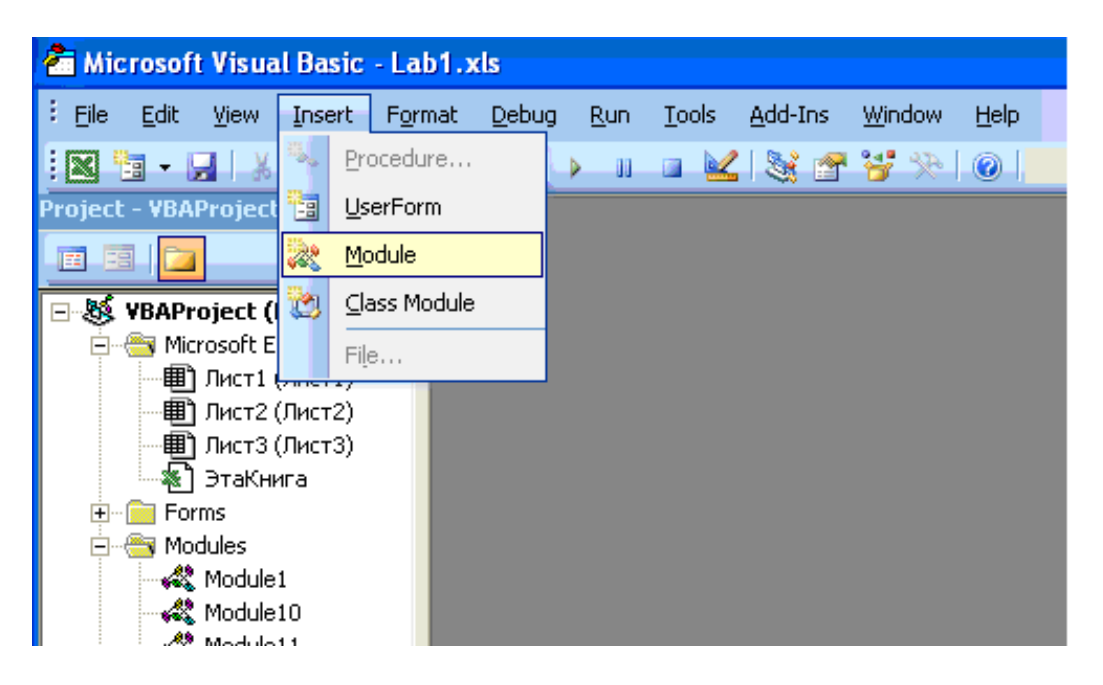

Рис. 4. Создание программного модуля в среде *Microsoft Excel*

При этом создается новый рабочий лист со стандартным именем *Module* и порядковым номером программного модуля в рабочей книге.

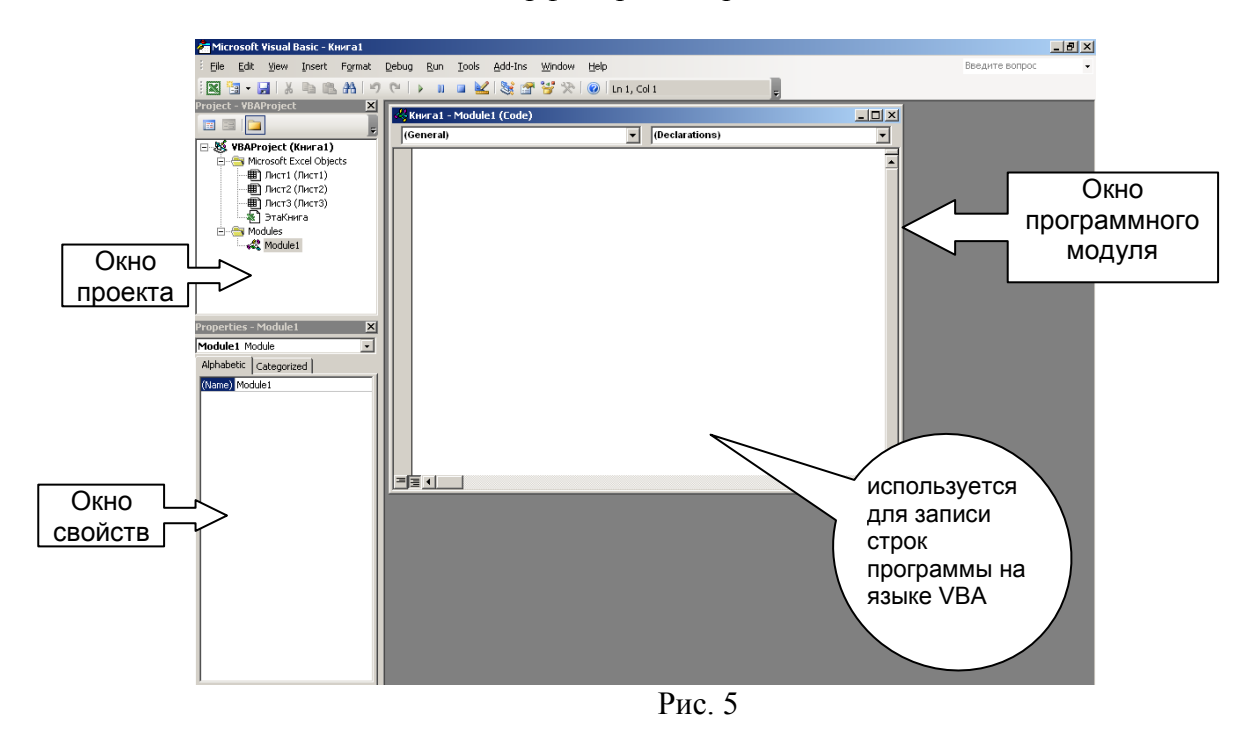

Интерфейс редактора VBE

Список классов объектов можно просмотреть, вызвав окно для просмотра объектов командой **View / Object Browser**.

В окне программного модуля записывается программный код.

```
Пример:
```

```
Sub example1()
Union(Range(Cells(1, 1), Cells(2, 2)), Range(Cells(5, 5), Cells(7, 7))). Select
End Sub
```
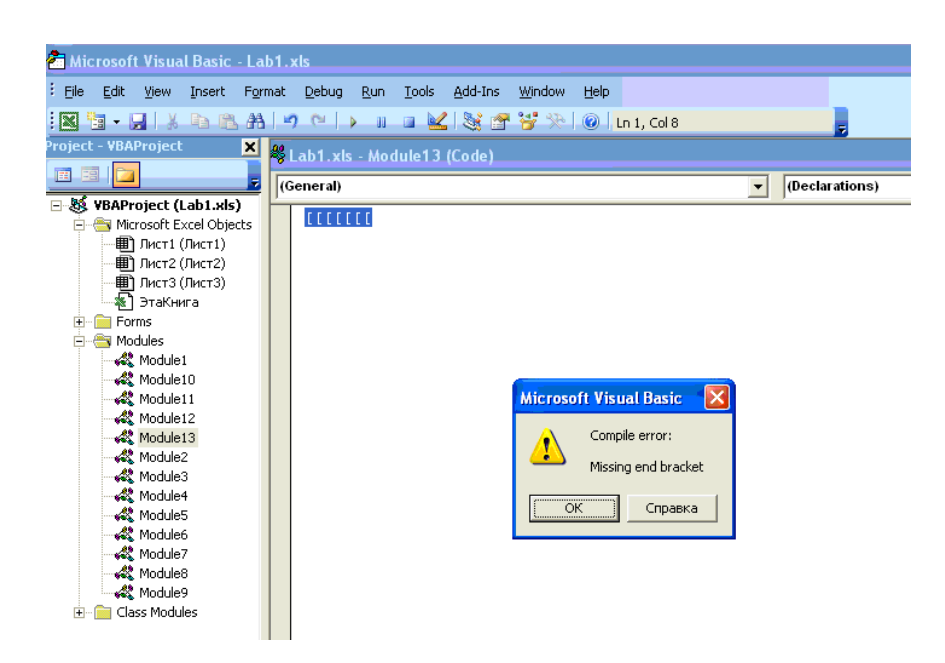

Рис. 6. Интерфейс редактора *VBE* в среде *Microsoft Excel*, иллюстрирующий наличие ошибки

Если в программе обнаружены ошибки, их необходимо исправить, написать правильно код программы.

Используя главное меню, выполняем последовательность действий: *Debug/ Compile VBAProject*. Чтобы отправить на счет, выполняем последовательность действий: *Run / Run Sub/UserForm*

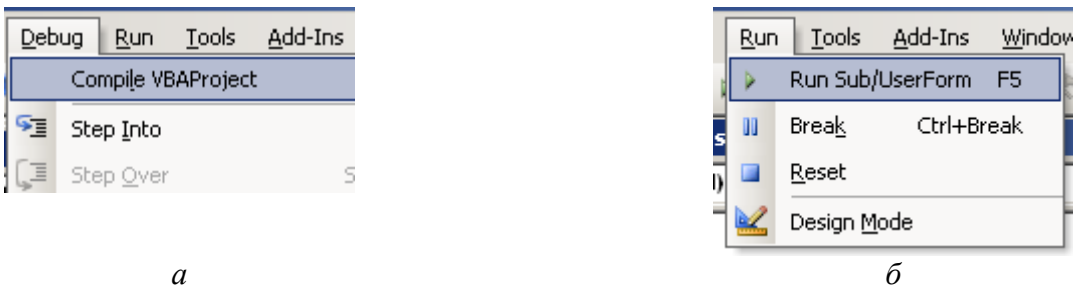

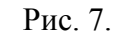

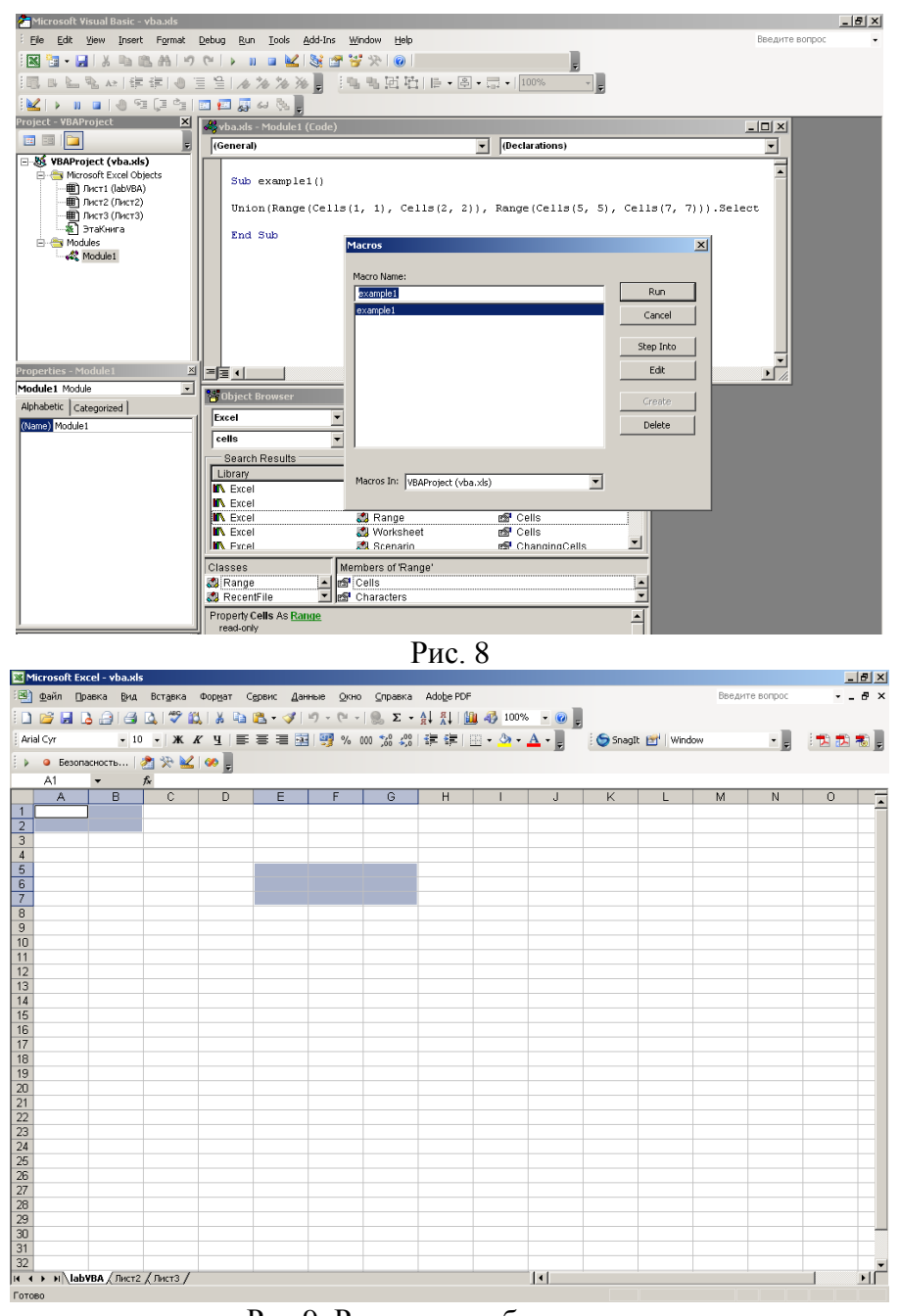

Рис.9. Результат работы программы

### **Среда разработки программ**

Основными пунктами меню, необходимыми для запуска и отладки программы являются:

- Текст (код) программы набирают в окне редактора.
- *Run/Run Sub* запуск программы;
- *Run/Break* приостановка выполнения программы;
- *Run/Reset* прерывание выполнения программы;
- *Debug/Step Into* выполнить очередной оператор программы;
- *Debug/Step Over* выполнить оператор программы без входа в процедуры;
- *Debug/Toggle BreakPoint* установить точку прерывания;
- *Debug/Clear All BreakPoints* очистить все точки прерывания.

#### **1.**

**Sub** UsingVariable()

 **Dim** Num1 **As Integer**

Num1 **= Worksheets(1).Range("A1").Value**

 **MsgBox** Num1

### **End Sub**

# **2.**

'

**Public** Num1 **As Integer**

'\*\*\*\*\*\*\*\*\*\*\*\*\*\*\*\*\*\*\*\*\*\*\*\*\*\*\*\*

```
Sub UsingVariable()
```
Num1 = Worksheets(1).Range("A1").Value

MsgBox Num1

**End Sub**

'\*\*\*\*\*\*\*\*\*\*\*\*\*\*\*\*\*\*\*\*\*\*\*\*\*\*\*\*

## **3.**

'\*\*\*\*\*\*\*\*\*\*\*\*\*\*\*\*\*\*\*\*\*\*\*\*\*\*\*\*

**Sub** UsingConst()

**Const** Num1 **As String** = "Tomsk Polytechnic Univ."

MsgBox Num1

### **End Sub**

'\*\*\*\*\*\*\*\*\*\*\*\*\*\*\*\*\*\*\*\*\*\*\*\*\*\*\*\*

# **4.**

**Const** Num1 **As String** = "Tomsk Polytechnic Univ." '\*\*\*\*\*\*\*\*\*\*\*\*\*\*\*\*\*\*\*\*\*\*\*\*\*\*\*\*

**Sub** UsingConst() MsgBox Num1

**End Sub** '\*\*\*\*\*\*\*\*\*\*\*\*\*\*\*\*\*\*\*\*\*\*\*\*\*\*\*\*

# **5.**

**Public Const** Num1 **As String** = "Tomsk Polytechnic Univ." '\*\*\*\*\*\*\*\*\*\*\*\*\*\*\*\*\*\*\*\*\*\*\*\*\*\*\*\*

**Sub** UsingConst() MsgBox Num1

# **End Sub**

'\*\*\*\*\*\*\*\*\*\*\*\*\*\*\*\*\*\*\*\*\*\*\*\*\*\*\*\*

**6. Sub** Call\_Function() **Dim** var1 **As Integer Dim** var2 **As Integer Dim** var3 **As Integer**  $var1 = 5$  $var2 = 10$  $var3 = Multiply(var1, var2)$ MsgBox (var3)

# **End Sub**

#### **Function** Multiply(**ByVal** var1 **As Integer**, **ByVal** var2 **As Integer**)

Multiply =  $var1 * var2$ 

### **End Function**

**\_\_\_\_\_\_\_\_\_\_\_\_\_\_\_\_\_\_\_**

### **7.**

**Sub** Proc()

var1 = GetRand

ModuleLevelProcedure var1

# **End Sub**

**Private Sub** ModuleLevelProcedure(**ByVal** var1)

**MsgBox** var1 \* GetRand

**End Sub**

**Private Function** GetRand()

 $\text{GetRand} = \text{Int}(100 * \text{Rnd}))$ 

# **End Function**

**8. Sub** PassArgumentByReference() **Dim** Username **As String** Username = "Mike" ChangeName Username **MsgBox** Username **End Sub**

**Sub** ChangeName(**ByRef** Username)

Username = "Kate"

**\_\_\_\_\_\_\_\_\_\_\_\_\_\_\_\_\_**

# **End Sub**

# **9.**

**Sub** PassArgumentbyValue()

**Dim** Username **As String**

Username  $=$  "Mike"

ChangeName1 Username

**MsgBox** "Yet remains as " **&** Username **&** " in the original proc."

**End Sub**

**Sub** ChangeName1(**ByVal** Username)

**MsgBox** "The original name is " **&** Username **&** "."

Username  $=$  "Kate"

\_\_\_\_\_\_\_\_\_\_\_\_\_\_\_\_\_

**MsgBox** "The name is changed to " **&** Username **&** " in the called proc."

**End Sub**

# **10.**

**Option Base 1 Sub** UsingArray() **Dim** Vals(3) **As Integer**  $Vals(1) = Int(100 * Rnd())$  $Vals(2) = Int(100 * Rnd()$  $Vals(3) = Int(100 * Rnd()$  **MsgBox** "Lottery numbers: " **&** Vals(1) **&** ", " **&** Vals(2) **&** "," **&** Vals(3) **End Sub 11. Option Base** 1 **Sub** Using2DVariantArray() **Dim** Data2D(10, 3) **As Variant** Data $2D(1, 1) = "Kate"$ 

Data $2D(1, 2) = 43$ 

Data $2D(1, 3) = \frac{\#4}{15}/1962\#$ 

**MsgBox** Data2D(1, 1) **&** ", age " **&** Data2D(1, 2) **&** ", born " **&** Data2D(1, 3)

# **End Sub**

## *Контрольное задание (Использование основных структур при написании программ на VBA.)*

Примеры контрольных заданий

Что реализовано каждой строкой и каждым словом, предложенного программного кода? Записать арифметическое выражение с использованием стандартных функций VBA.

**1).**

- **Dim** Val **As String**
- Num1 **= Worksheets(1).Range("A1").Value**
- **Dim** Data2D(10, 3) **As Variant**
- **MsgBox** Num1
- **Option Base 1**
- **Sub** UsingArray()
- **Dim** Vals(3) **As Integer**

## **2).**

**Sub** Proc()

 $var1 = \text{GetRand}$ 

ModuleLevelProcedure var1

## **End Sub**

**Private Sub** ModuleLevelProcedure(**ByVal** var1)

**MsgBox** var1 \* GetRand

## **End Sub**

## **Private Function** GetRand()

 $\text{GetRand} = \text{Int}(100 * \text{Rnd}))$ 

## **End Function**

3). 
$$
y_i = x_i^2 \cos^2 e^{\sqrt{x_i}} \frac{|bx_i| - \sqrt{a c d}}{lg|a c d| - t g^2 x_i}
$$

*Рядом с «MsgBox (var1)», «MsgBox (var2)», «MsgBox (var3)» записать результат вывода (число)*

**Sub** Call\_Function()

 **Dim** var1 **As Integer Dim** var2 **As Integer**

```
 Dim var3 As Integer
  var1 = 5var2 = 10MsgBox (var1)
MsgBox (var2)
  var3 = Multiply(var1, var2)MsgBox (var1)
MsgBox (var2)
   MsgBox (var3)
End Sub
```
# **Function** Multiply(**ByRef** var1 **As Integer**, **ByRef** var2 **As Integer**)

MsgBox (var1) MsgBox (var2) Multiply =  $var1 * var2$  $var1 = 55$  $var2 = 77$ MsgBox (var1) MsgBox (var2) **End Function**

```
Путь к обращению «Редактор Visual Basic. Excel 2010 »
```
Если в главном меню *Excel* отсутствует **Разработчик** (необходимый для работы с объектами *VBA*), то его надо установить.

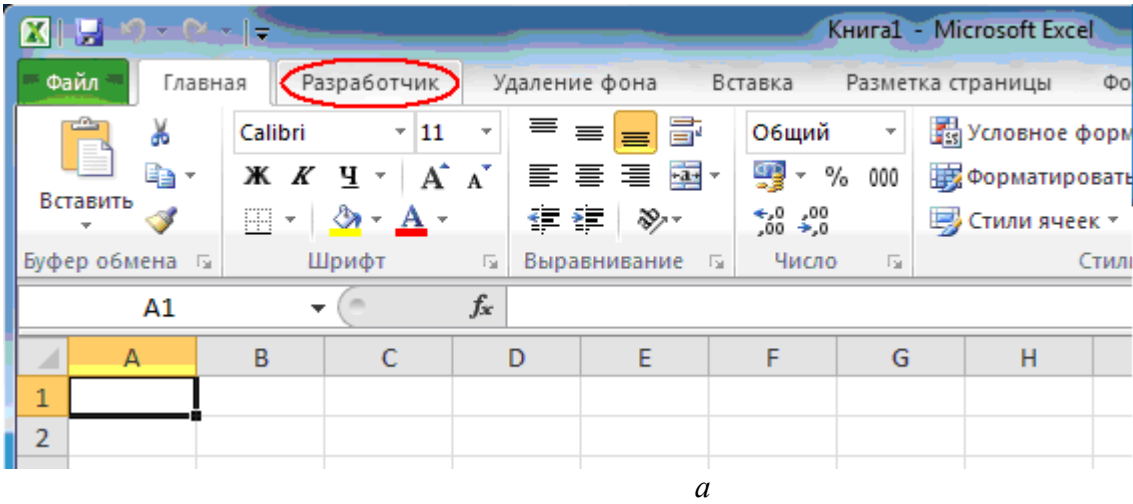

Для установки **Разработчика** раскройте вкладку **Файл** главного меню.

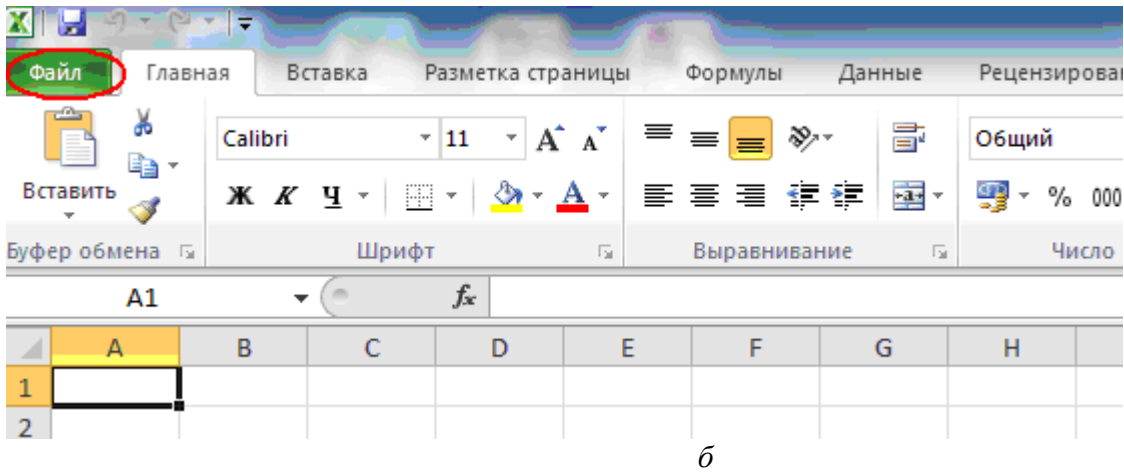

Выберите пункт **Параметры** (см. рис. ниже).

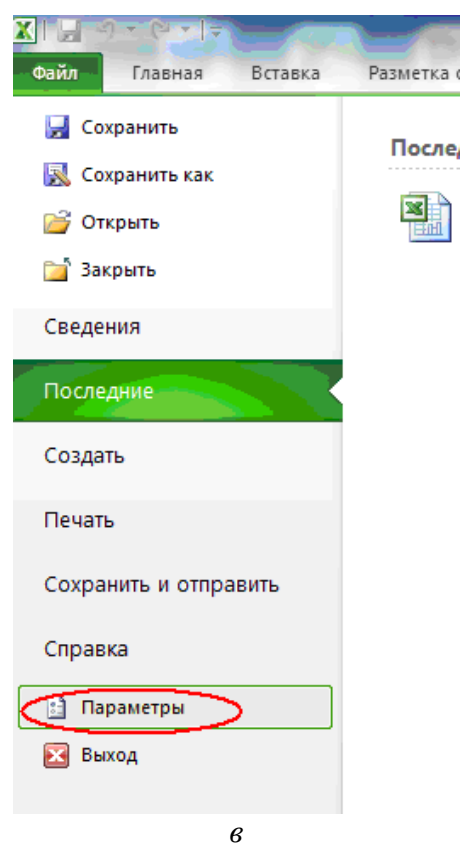

В появившемся окне **Параметры** *Excel* выберите пункт **Настройка ленты** (см. рис. ниже).

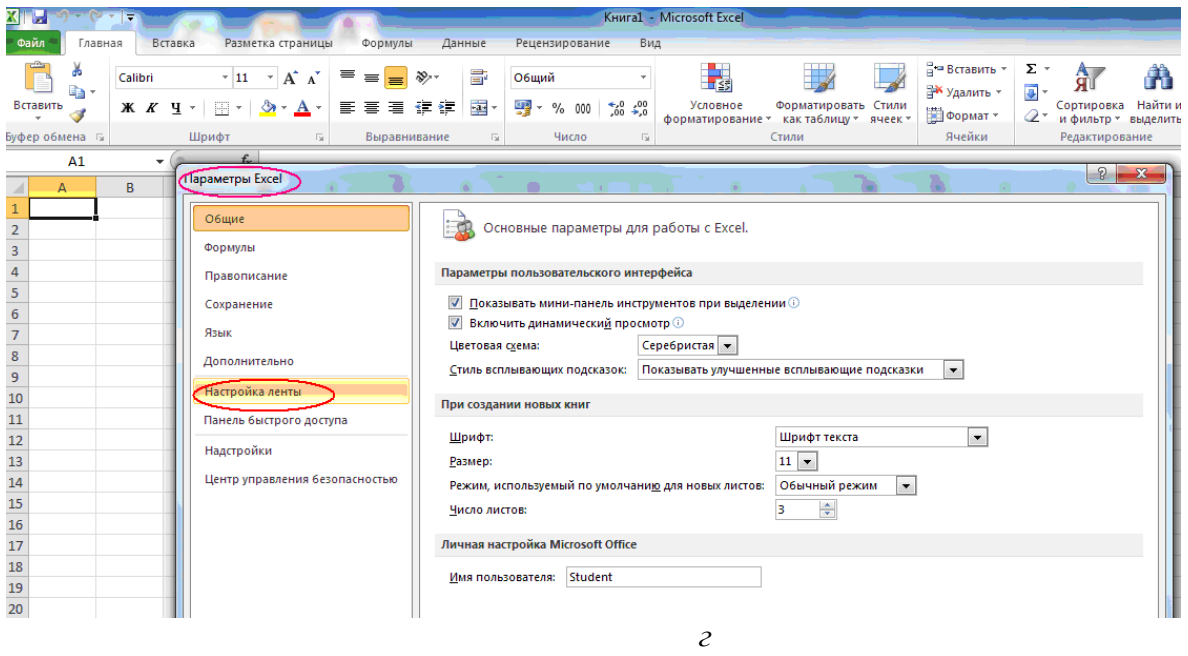

В настройке ленты в меню «**Выбрать команды»** выберите пункт «**Все вкладки»** (см. рис. ниже).

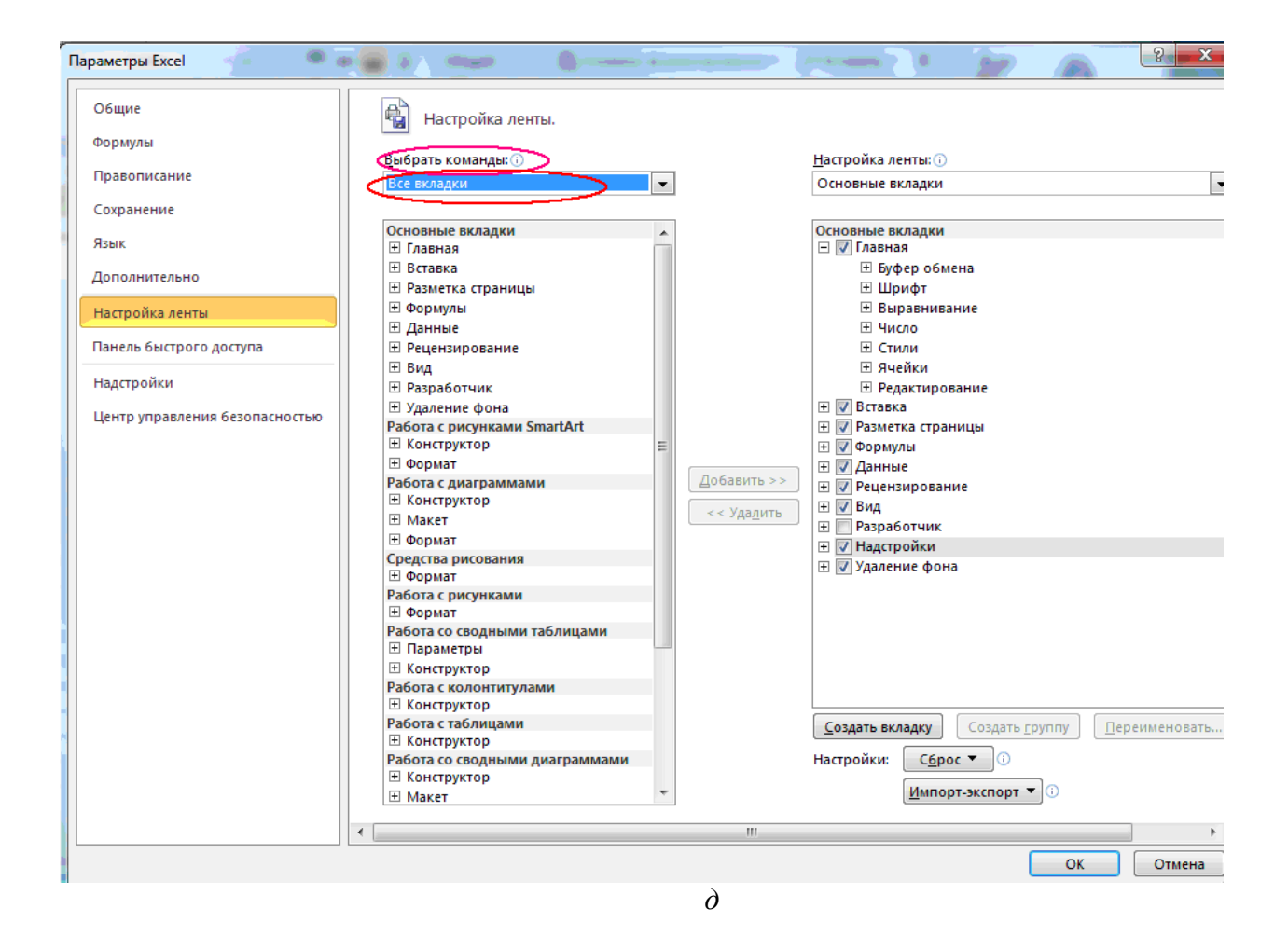

#### Затем выбрать «**Разработчик**».

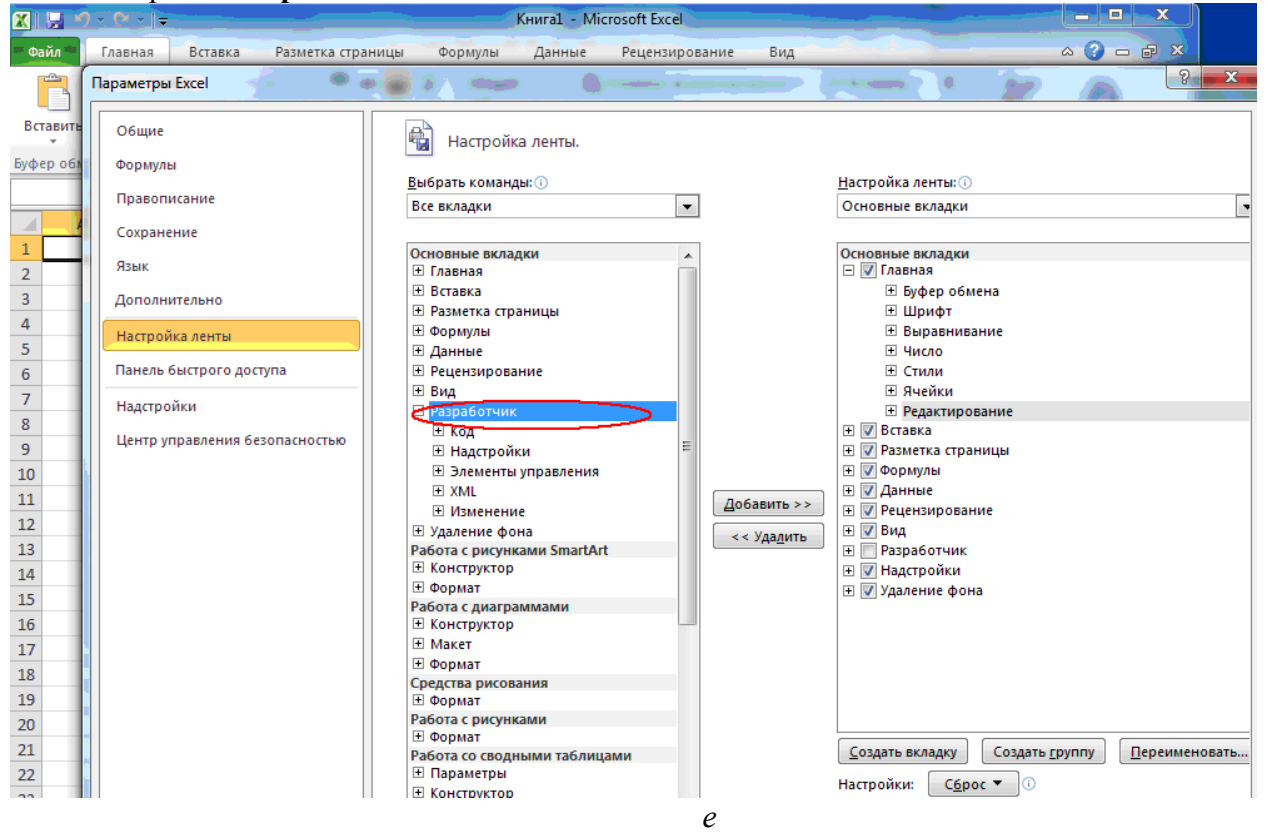

Нажать на кнопку «**Добавить**» и затем нажать на «*OK*».

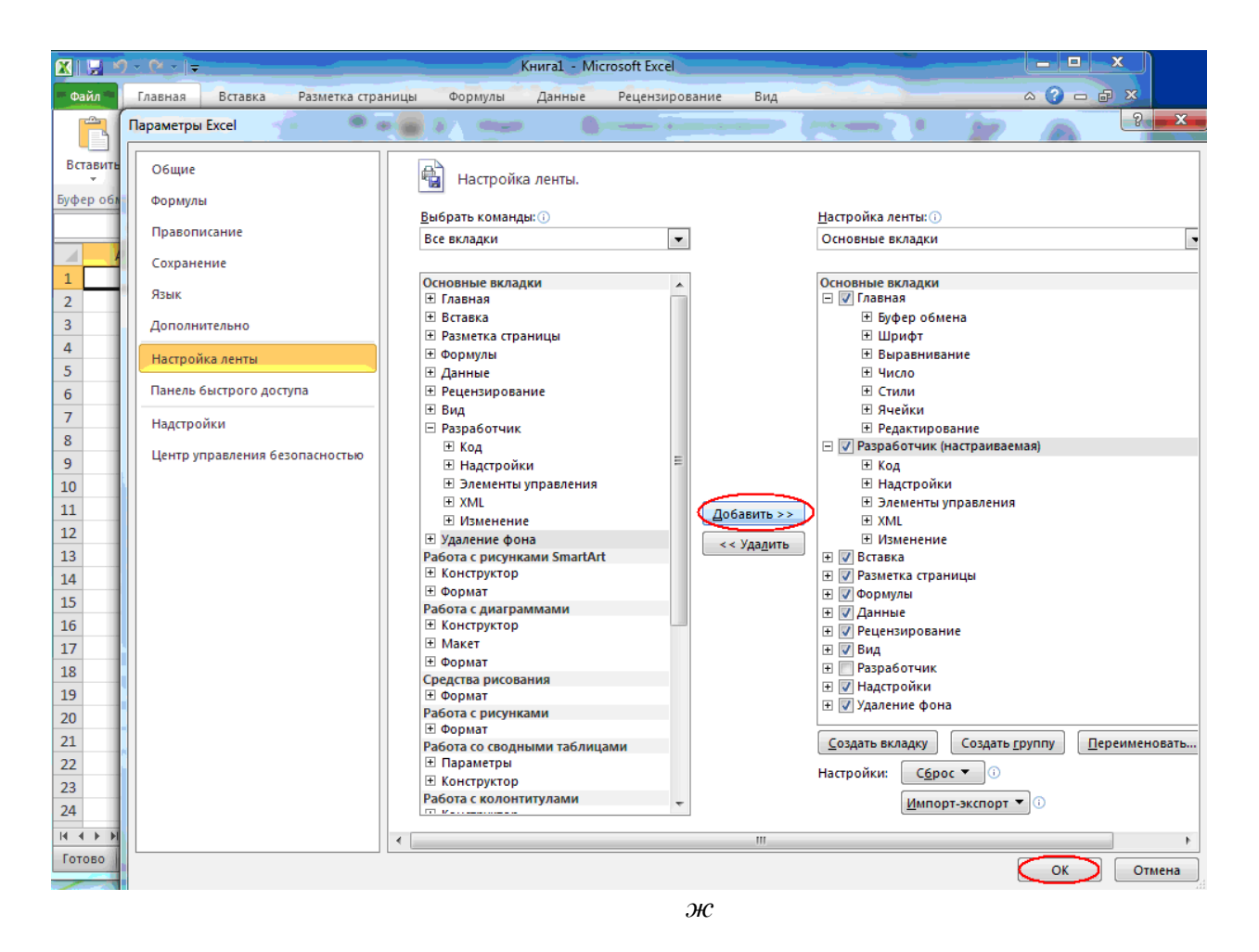

### В главном меню *Excel* появится «**Разработчик**»

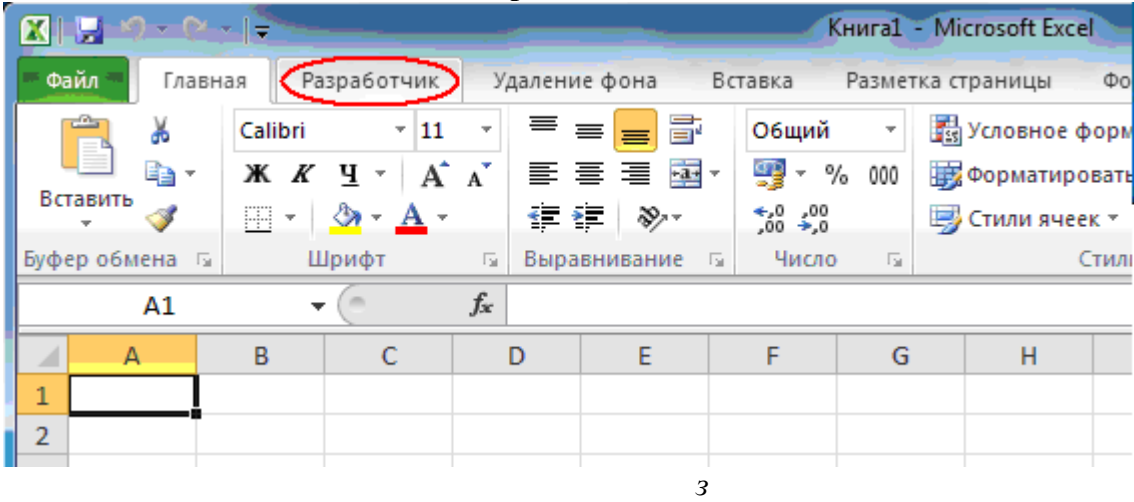

Раскрываем список **Разработчика**, вызываем *VBA*, далее работаем, как указано в методических материалах применительно к *Excel 2003*.

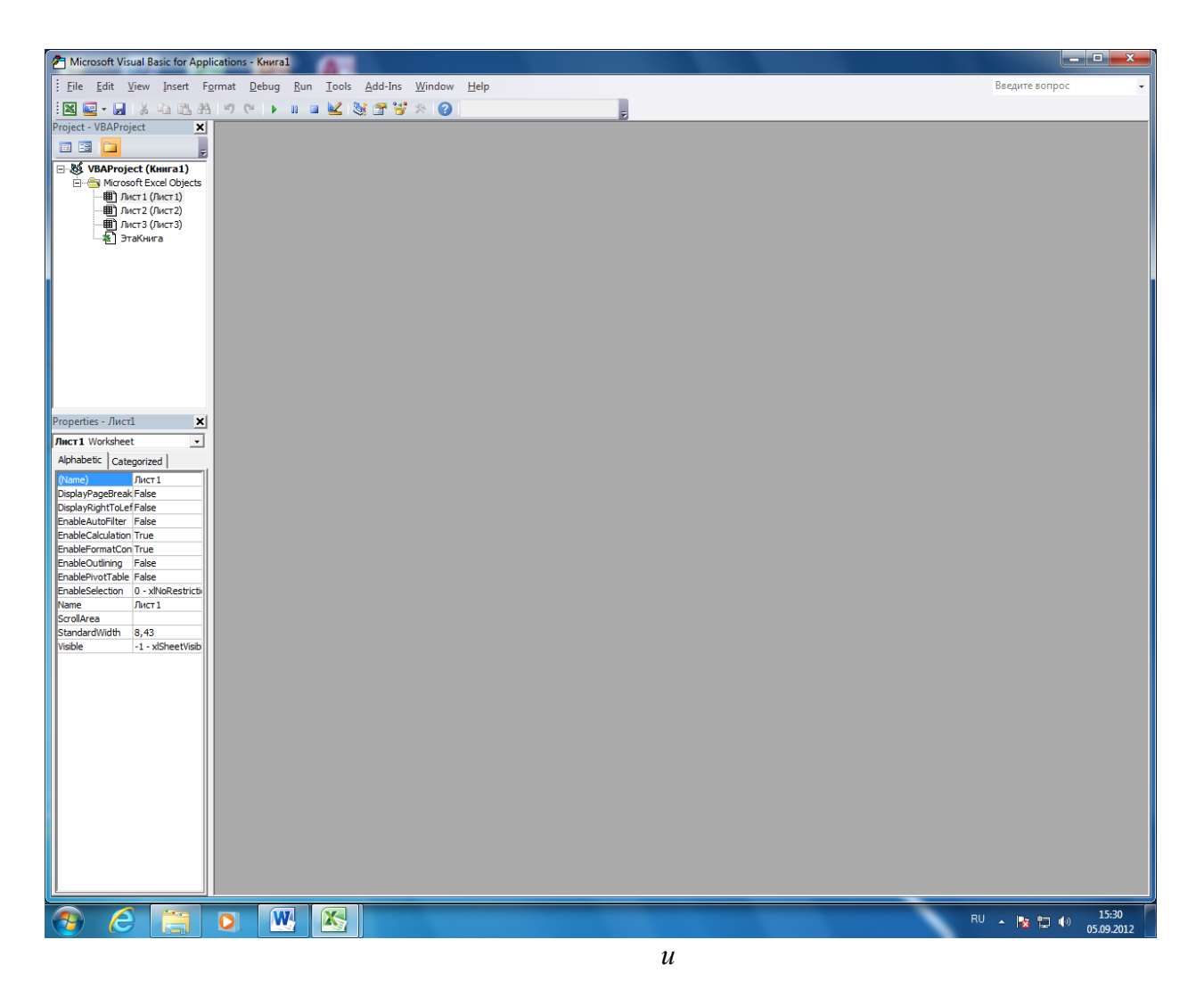

Рис. Пошаговая установка опции «**Разработчик**» в главном меню *Excel*